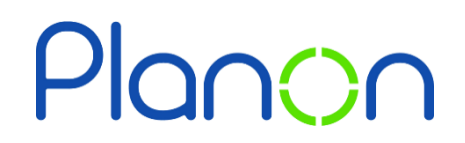

Created by Estates & Facilities

## **Creating a Catering Request – Full Menu**

Here is a step-by-step guide on how to create a catering request.

1. Firstly, click onto the **full menu** gadget.

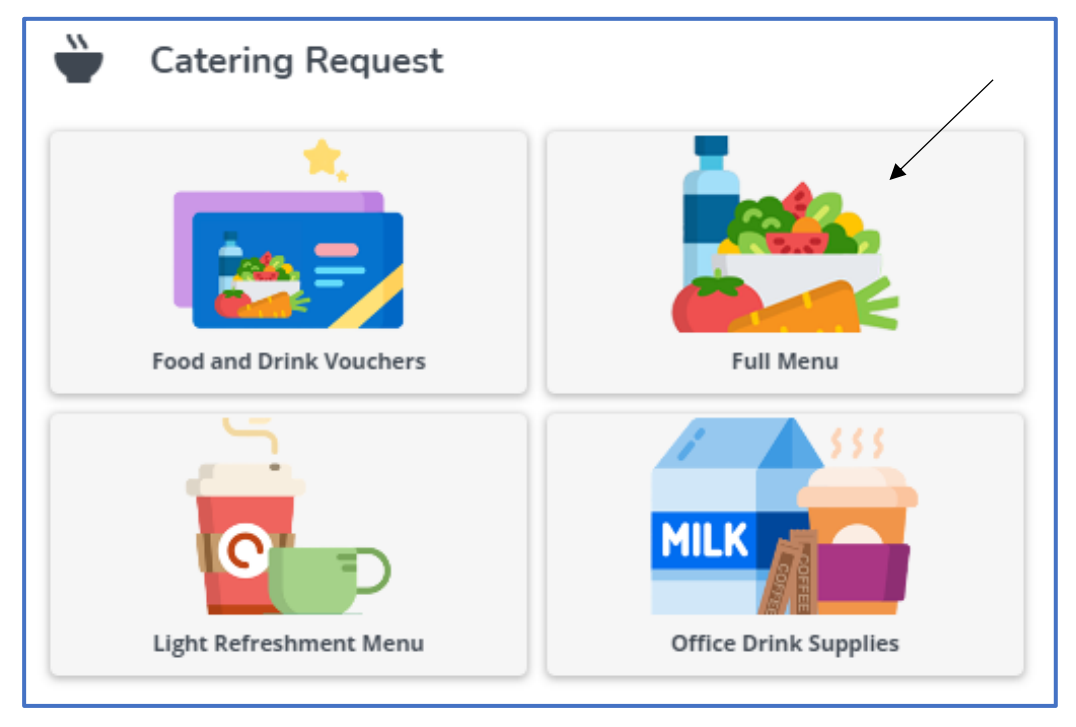

2. Here you will see your full menu history.

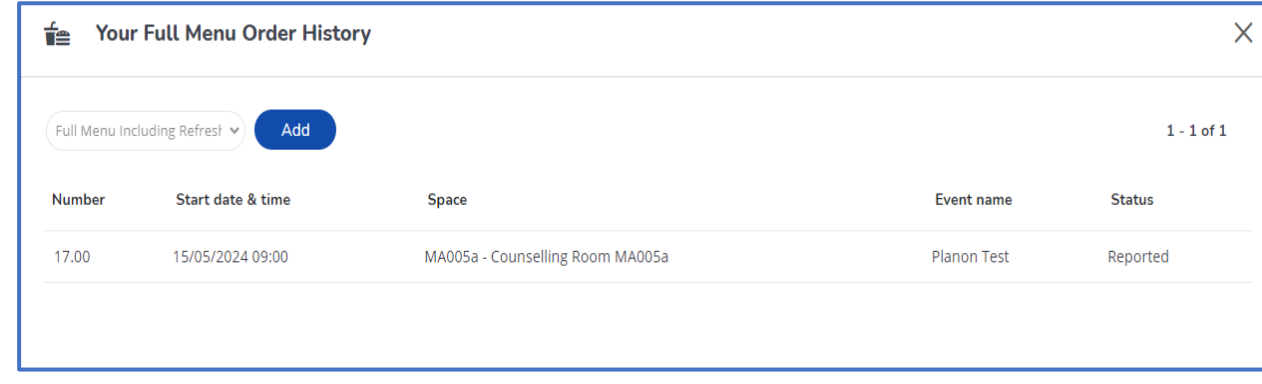

3. For more information on a particular order, click onto this.

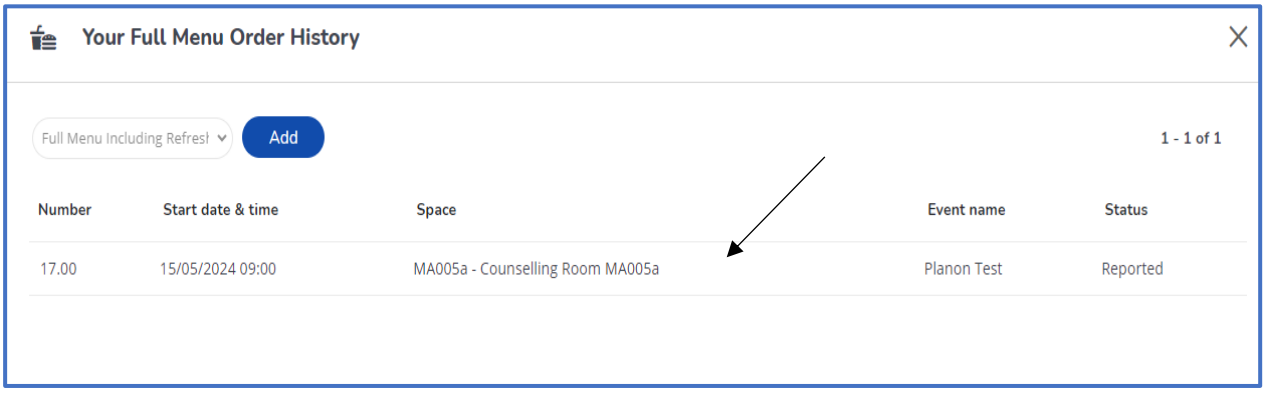

4. You can edit or delete these if needed.

When finished viewing this order, click the '**Back**' button.

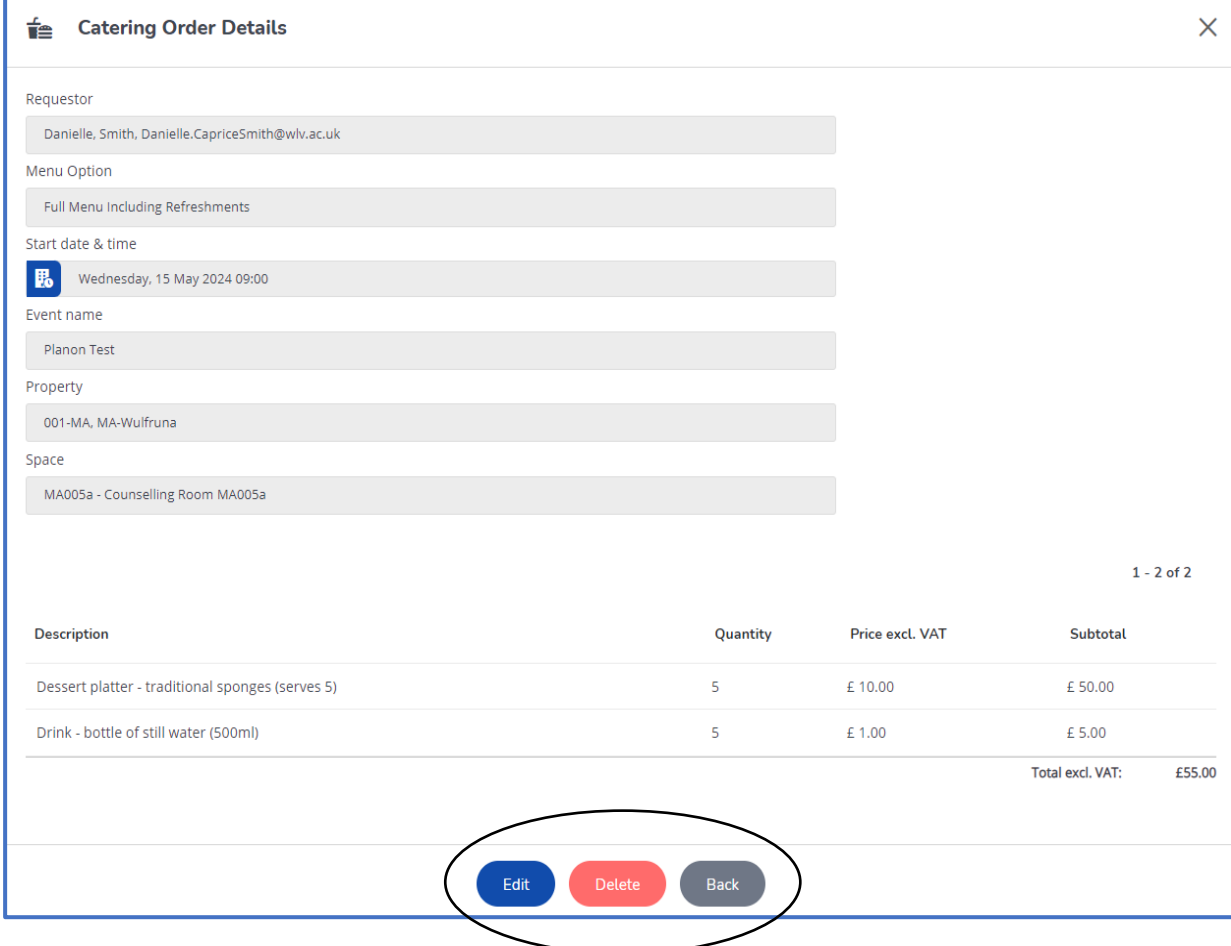

5. If you would like to request an order, click the '**Add**' button. This is located at the top of the screen.

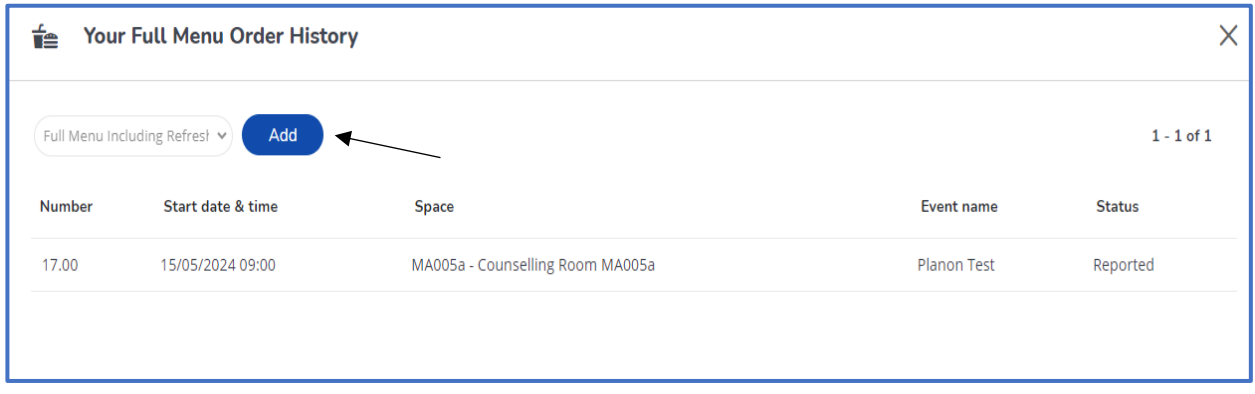

6. Fields containing a red asterix are mandatory to be filled in. An order cannot be submitted without this information.

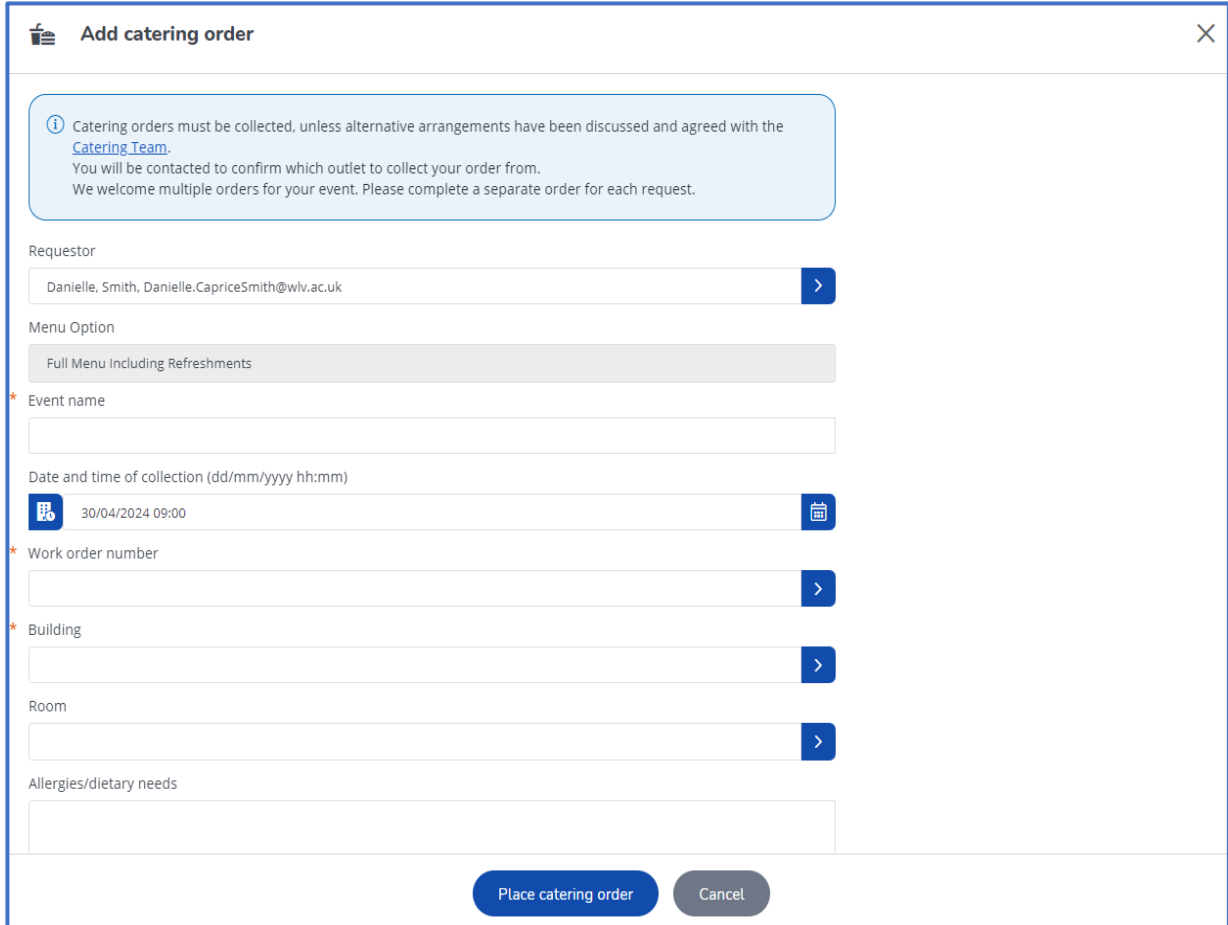

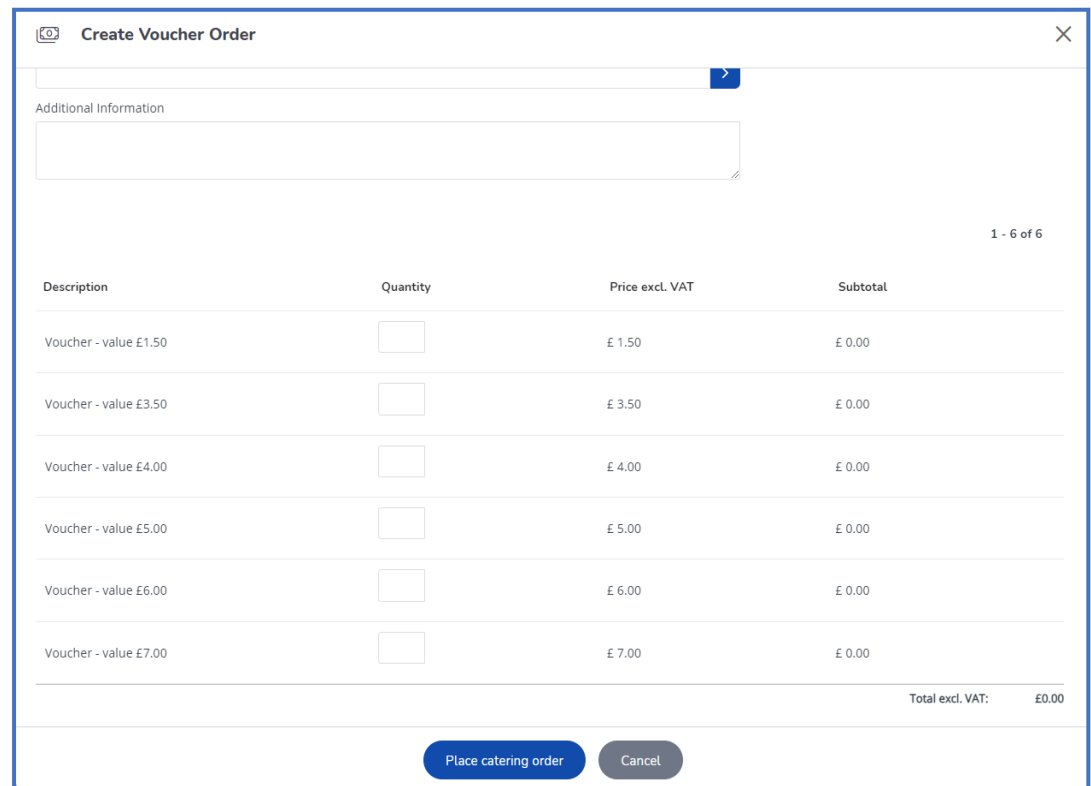

7. Scroll down the page to view more information.

8. When completed, click '**Place catering order**'.

You should now receive an email to say that the catering team have received your order.

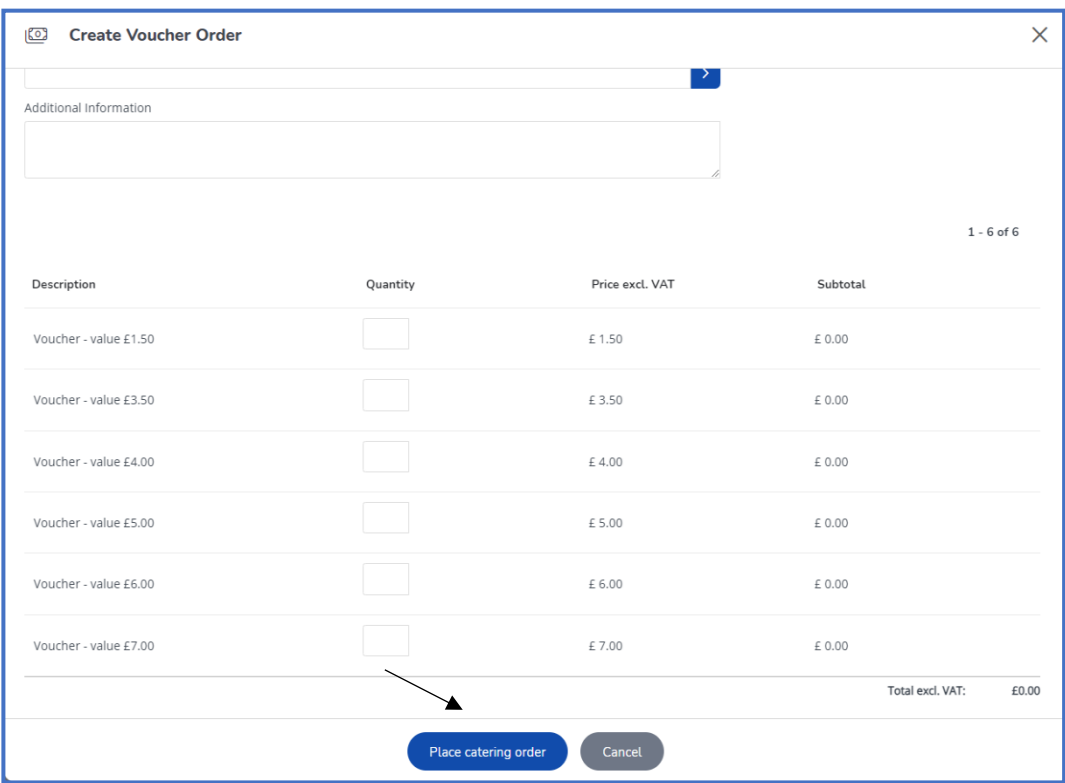